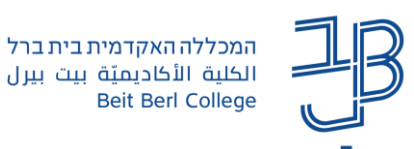

## **הערכת עמיתים - מדריך למרצה**

בפעילות הערכת עמיתים הסטודנטים מגישים את המטלה שלהם ולאחר מכן מבצעים הערכה למטלה שהוגשה על ידי סטודנטים עמיתים.

בפעילות זו חמישה שלבים ו**המרצה מעביר את המטלה משלב לשלב בהתאם להתקדמות**:

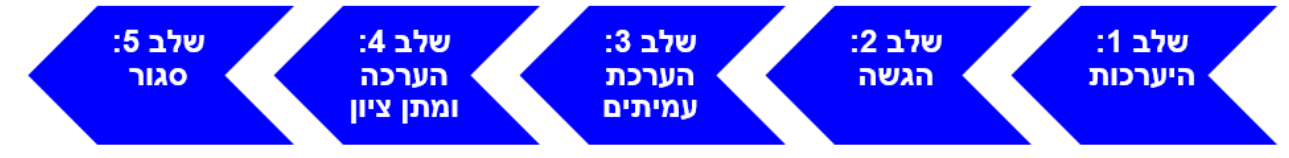

- .1 **היערכות:** המרצה מגדיר את מאפייני הפעילות, מגדיר את המחוון )ניתן לשתף את הסטודנטים בתהליך הגדרת הקריטריונים), מעלה דוגמה וכד'. ניתן לחזור לשלב זה גם תוך כדי הפעילות.
- .2 **הגשה**: הסטודנטים מגישים מטלה )מסמך, טקסט מקוון( בהתאם להנחיות המרצה. לאחר שהסתיימו ההגשות של הסטודנטים, כל מטלה שמוגשת מועברת להערכה על-ידי סטודנט אחד או יותר בהתאם להגדרת ההקצאות של המרצה )קיימת אפשרות להגדרה של ההקצאות ידנית או להקצאה אוטומטית(.
	- .3 **הערכת עמיתים**: הסטודנטים מעריכים את ההגשות של העמיתים באמצעות מחוון הערכה מובנה המכיל קריטריונים להערכה (מחוונים) שהוגדרו בשלב 1. הערה: ניתן לשתף את הסטודנטים בתהליך הגדרת הקריטריונים ושלב זה מתבצע לפני תחילת המטלה.
- .4 **הערכה ומתן ציון**: הציון ניתן אוטומטית על-ידי המערכת והוא מורכב משני ציונים: האחד על העבודה שהוגשה והשני על איכות ההערכה.
	- .5 **סגור**: ציונים מהשלב הקודם מועברים לגליון הציונים שבמערכת ה-moodle וכל סטודנט יכול לראות את ההערכות שקיבל מחבריו לכיתה.

ציוני הסטודנטים במטלה מסוג זה מחושבים בצורה מיוחדת:

- ציון **ההגשה** (**submission** (של סטודנט מחושב כממוצע של הציונים שהתקבלו מבדיקת המטלה על ידי סטודנטים עמיתים, בהתאם לטופס ההערכה.
- ציון **ההערכה** (**assessment** (של סטודנט ניתן לו, בעת שביצע הערכה למטלות חבריו לכיתה למעשה נבדקת רמת ויכולת ההערכה של הסטודנט. ציון זה מחושב ע"י מערכת המודל, ביחס לבדיקות של עמיתים בקורס. הסבר בהמשך.
	- המרצה יכול לקבוע איזה אחוז מתוך הציון הכולל בפעילות לתת לכל אחד מהחלקים )הגשה והערכה(.
- המרצה גם יכול להתערב במתן הציונים, לבטל כל אחד מהציונים ולתת ציון בעצמו לכל אחד מהסטודנטים, הן על ההגשה והן על ההערכה.
- פעילות הערכת עמיתים הינה אנונימית לחלוטין. מבצע הערכה אינו יודע את העבודה של איזה סטודנט הוא בודק, כשהסטודנט מקבל את הציון הסופי הוא אינו יודע מי בדק את עבודתו.

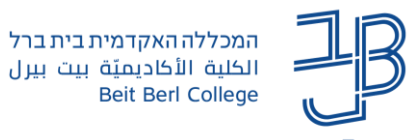

#### **תוכן עניינים**

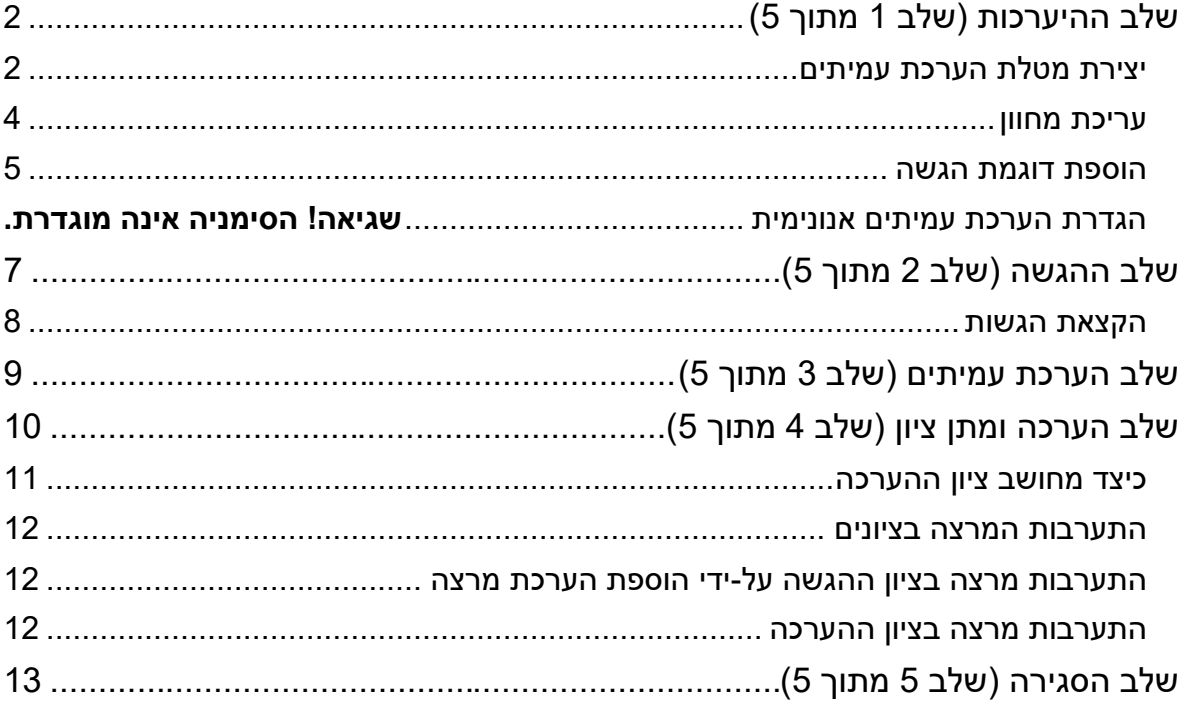

### <span id="page-1-0"></span>**שלב ההיערכות )שלב 1 מתוך 5(**

<span id="page-1-1"></span>יצירת מטלת הערכת עמיתים

- .1 נלחץ על שם הקורס בו נרצה ליצור את המטלה.
- .2 נלחץ על לחצן ]הפעלת עריכה[ בצד השמאלי של המסך.
- .3 נלחץ על קישור ]הוספת פעילות או משאב[ ביחידת הלימוד הרלוונטית.
	- .4 יפתח חלון הוספת משאבים/פעילויות.

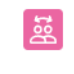

- 5. נלחץ על המשאב *בחערכת־עמיתים*
- .6 נזין שם לפעילות והקדמה שיכולה לכלול הנחיות למטלה.
- 7. ב-[הגדרות ציונים] נגדיר איזה אחוז מהציון יינתן לעבודה שהוגשה ואיזה אחוז מהציון יינתן להערכה.
	- .8 נגדיר ב-]בשיטת צבירת ציונים[ צבירת ניקוד כל רכיב בבדיקה מצטרף לרכיב הקודם.

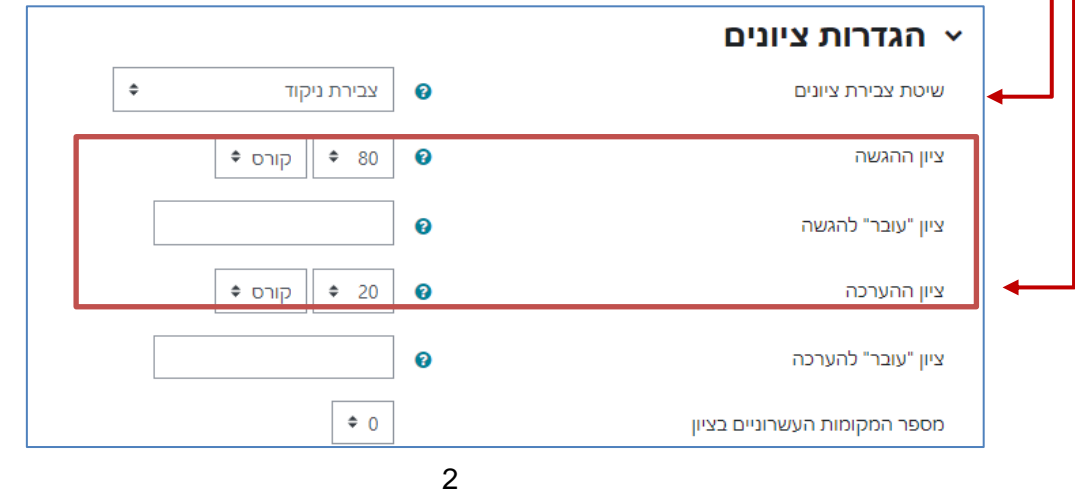

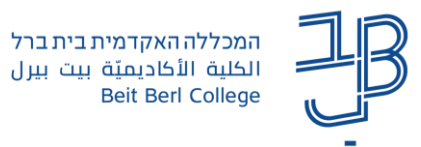

- .9 ב-]הגדרות הגשה[ נזין הנחיות להגשה, נוכל לסמן כמה קבצים ניתן להגיש והאם יש להגיש קובץ או להגיש טקסט בתיבת הגשה.
	- .10 ב-]הגדרות ההערכה[ נזין הנחיות כלליות לביצוע ההערכה.
	- 11. ב-[השתמש בהערכה עצמית] ניתן לאפשר לסטודנטים לבצע הערכה עצמית של העבודה שהגישו.
- 12. ב-[משוב] נזין סכום לפעילות. בתיבה [מצב משוב כללי] נוכל להגדיר פעיל וזמין או פעיל ונדרש, המשמעות היא שהסטודנט שנותן משוב על מטלות חבריו נדרש לתת גם משוב מסכם על המטלה שהוגשה.

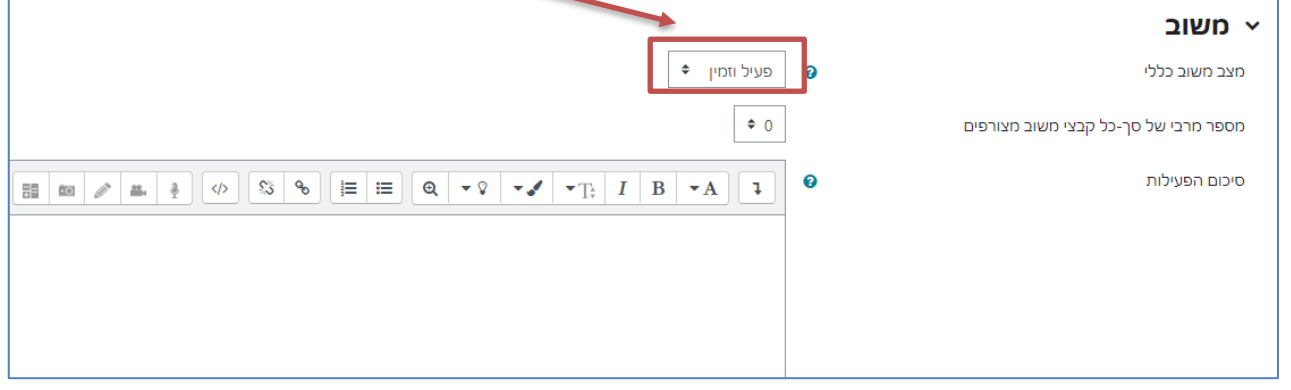

- 13. ב [הגדשות לדוגמה] אם נסמן  $\Box$  ב-[הגשות לדוגמה] נוכל להעלות עבודה שתהווה דוגמה לביצוע ההערכה. נוכל גם להגדיר האם הסטודנט חייב/לא חייב לבצע הערכה לדוגמה שהועלתה, זאת בטרם ביצוע ההערכה בפועל.
- .14 ב-]זמינות[ נוכל להגדיר את תאריכי הגשת המטלה ואת התאריך בו יתחיל שלב ההערכה. הערה: גם אם לא נתזמן את שלב תחילת ההערכה, נוכל לההגדיר זאת על ידי העברת המטלה שלב כפי שמוסבר בהמשך.

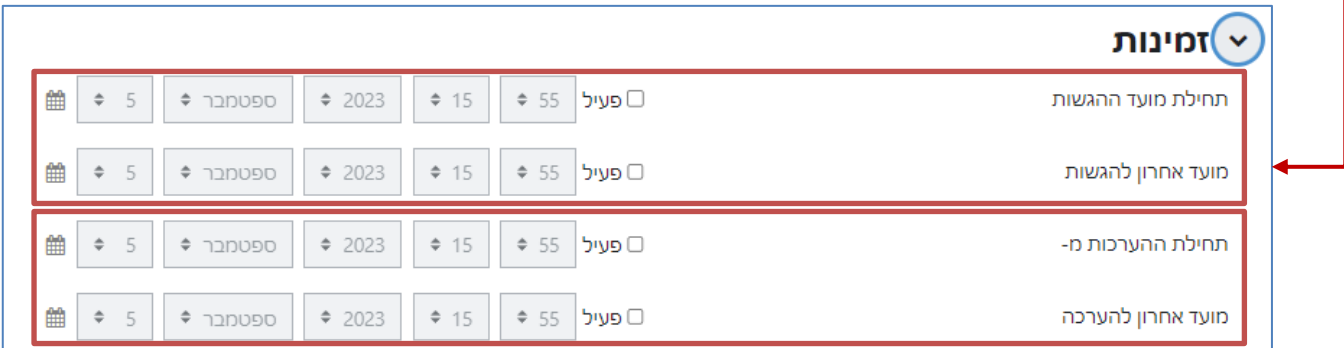

- .15 לסיום נלחץ על ]שמירת שינויים[.
- .16 נאתר את רכיב הערכת העמיתים שהוספנו לקורס ונלחץ עליו.

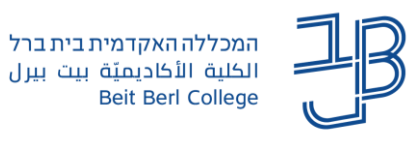

.17 יתקבל המסך הבא:

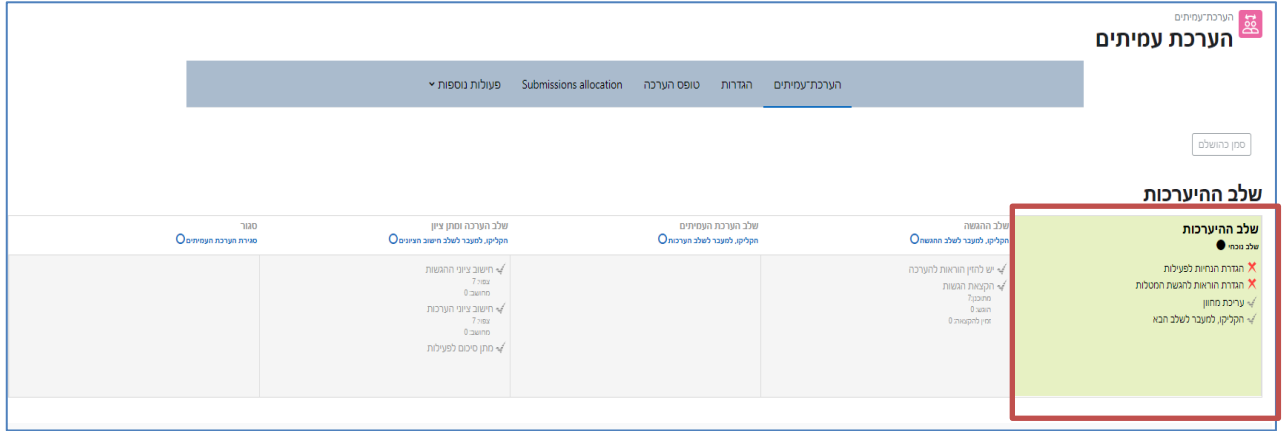

להלן הסבר לגבי מסך זה:

המטלה מתחילה בשלב ההיערכות. המלבן של שלב זה צבוע בירוק. לחיצה על רכיב מסויים בשלב ההיערכות תחזיר אותנו לשלבי ההגדרה הראשונית.

בשלב זה ניתן לערוך את המחוון להערכה ולספק דוגמה להערכה. בהתאם להתקדמות, המערכת מציינת את סיום תתי השלבים, ב- <sup>√</sup> .

#### <span id="page-3-0"></span>עריכת מחוון

- .1 נלחץ על ]עריכת מחוון[ כדי להציג את אפשרויות המחוון להגדרת המחוונים שירכיבו את הערכת המטלה.
- .2 נזין את הפרטים בטופס 'ציון מצטבר' כך שכל מחוון מהווה קריטריון להערכה של המטלה ויש ליצור לפחות מחוון אחד:

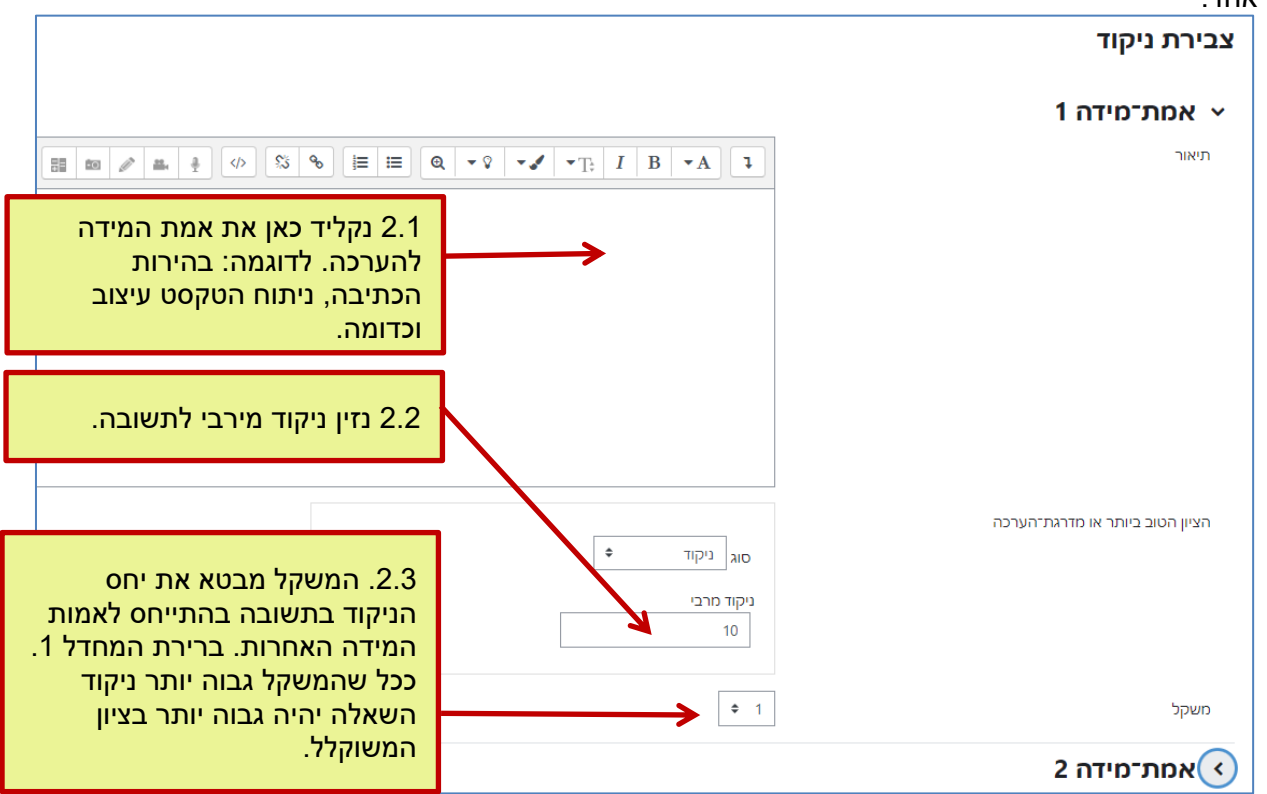

- .3 נוכל להמשיך ולהוסיף אמות מידה נוספות כרצוננו.
- .4 לאחר שהוספנו את כל אמות המידה, נלחץ על ]שמירה וצפייה[. הטופס שיצרנו יוצג על המסך.
	- .5 כדי לאשר את המחוונים נלחץ על ]שמור וסגור[.

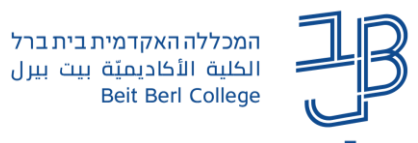

#### <span id="page-4-0"></span>הוספת דוגמת הגשה

הוסף דוגמת הגשה

.1 אם נחליט להוסיף דוגמת הגשה נלחץ על .דוגמת הגשה מאפשרת לסטודנטים "להתאמן" בהערכה

לפני שהם מבצעים הערכה בפועל.

ראשית נעלה קובץ לדוגמה ואחר כך נעריך אותו באמצעות המחוון שיצרנו:

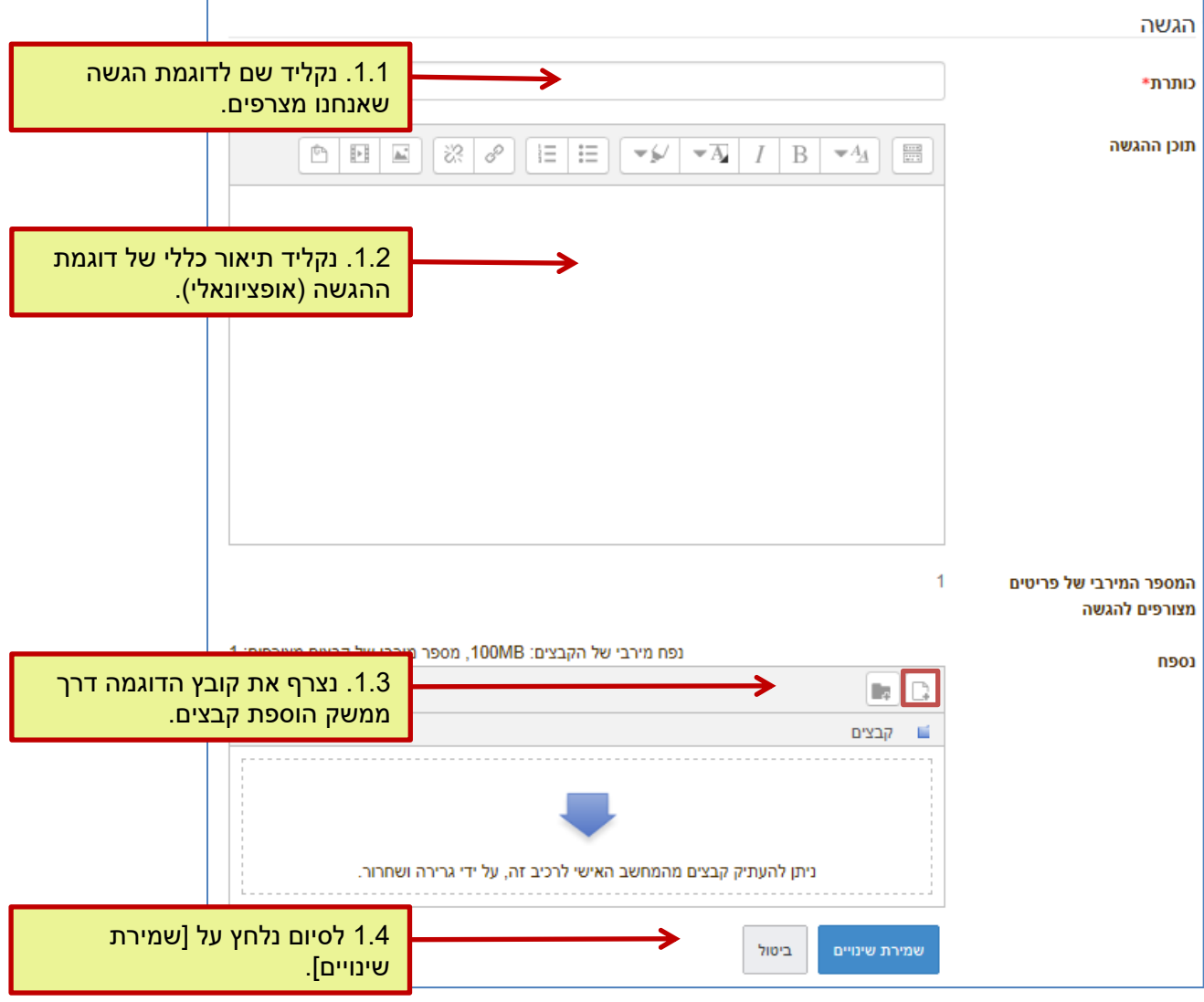

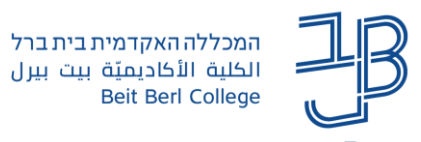

.2 כדי לבצע הערכה לדוגמת הגשה נלחץ על ]הערך דוגמאות הגשה[:

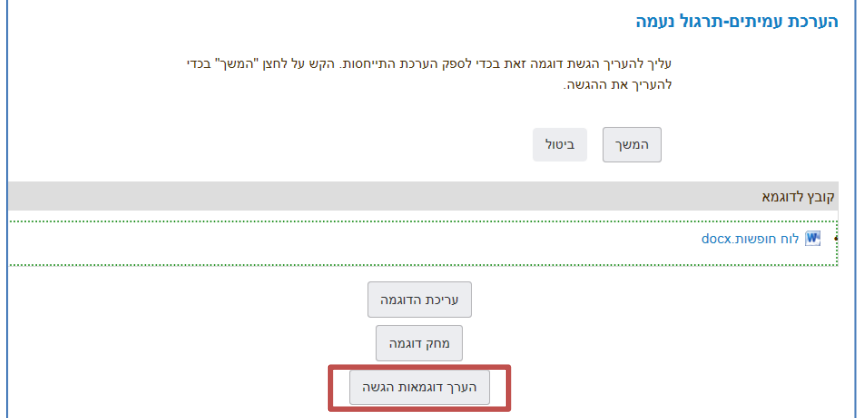

.3 נשתמש בטופס ההערכה כדי לבצע הערכה לדוגמה שצירפנו. טופס ההערכה מבוסס על המחוונים שהגדרנו [בעריכת המחוון.](#page-3-0)

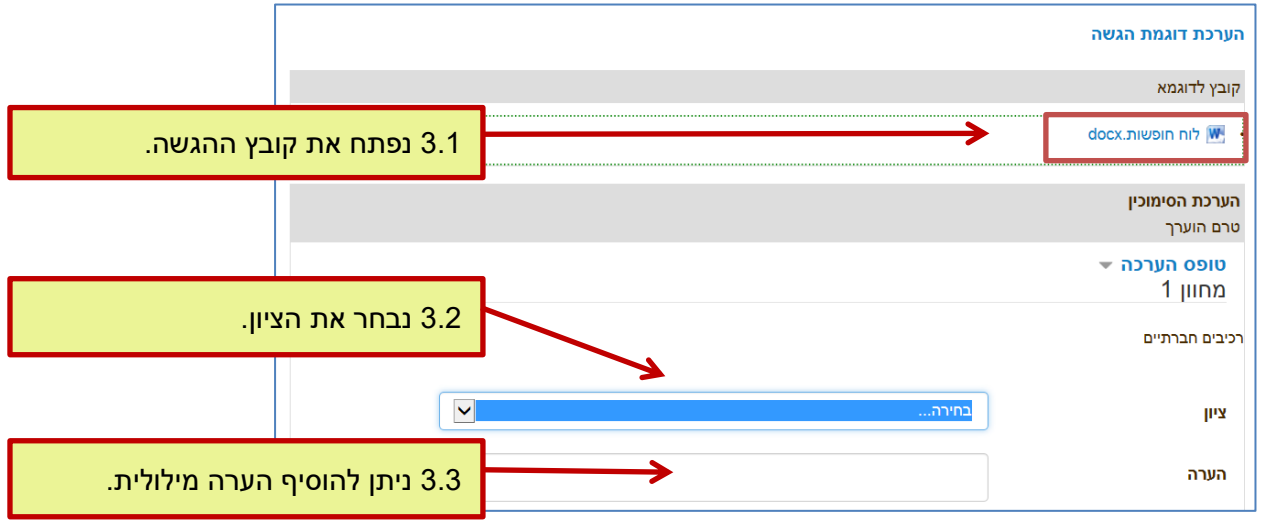

4. נוכל לתת משוב כולל לעבודה (אופציונאלי).

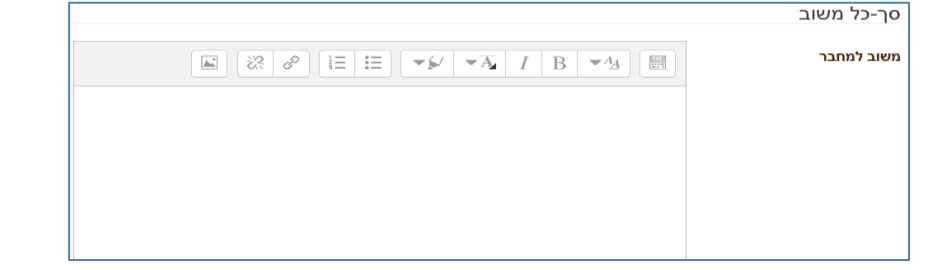

.5 בסיום נלחץ על ]שמור וסגור[.

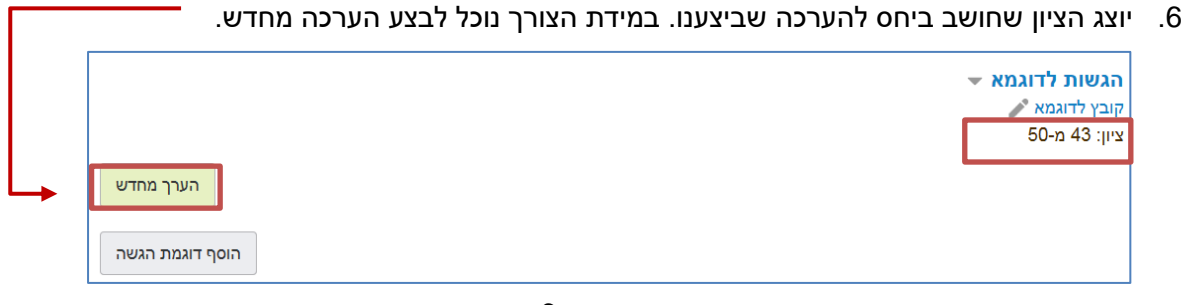

6

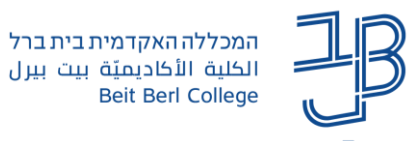

# <span id="page-6-0"></span>**שלב ההגשה )שלב 2 מתוך 5(**

.1 יש להעביר את השלב **לשלב ההגשה** באמצעות לחיצה על הנורה . לאחר הלחיצה תוצג הודעת אישור:

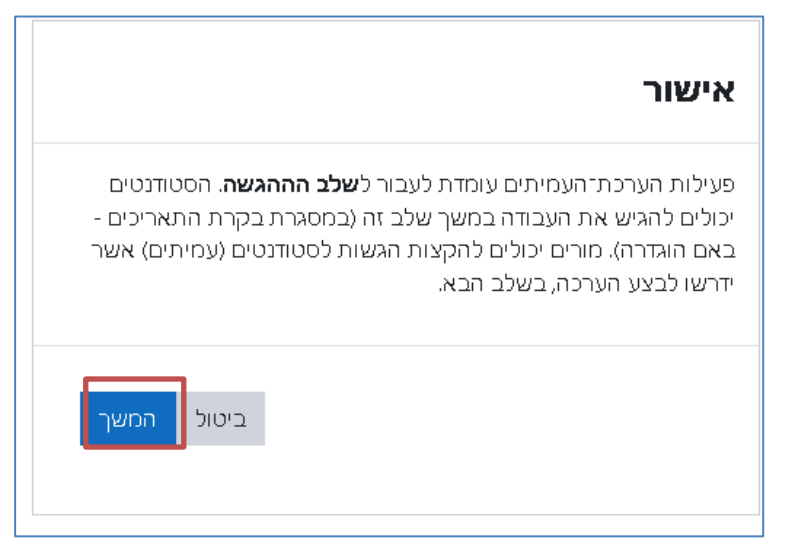

.2 נלחץ על ]המשך[. להלן המסך שמתקבל:

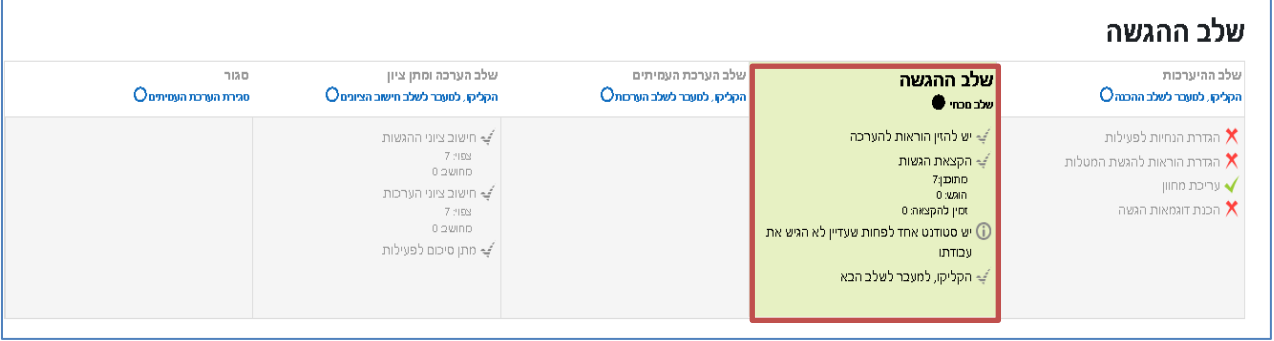

- .3 בשלב זה הסטודנטים יכולים להגיש את המטלה באמצעות לחיצה על .
	- .4 כמרצים נוכל לראות מי כבר הגיש את העבודה ו/או לצפות בעבודה שהוגשה.

<span id="page-6-1"></span>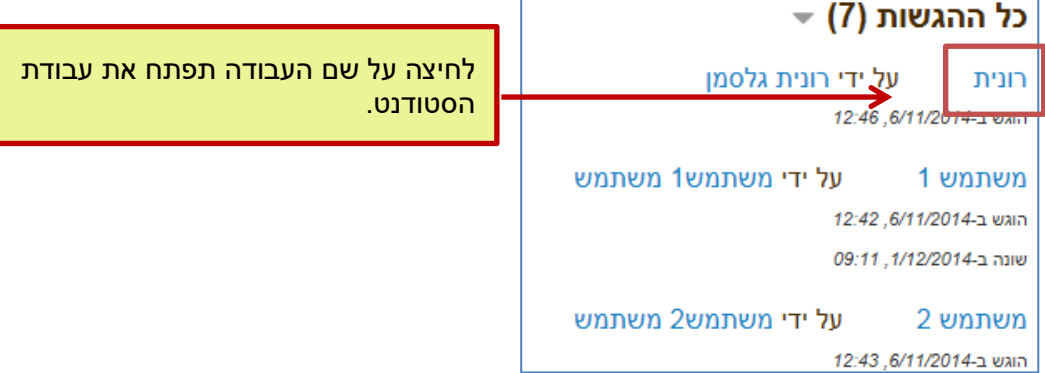

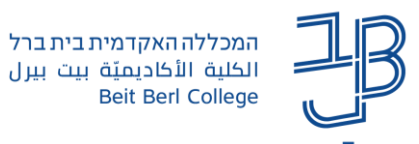

#### הקצאת הגשות

- .1 לאחר שהוגשו כל העבודות נוכל לעבור לבצע הקצאות של מעריכים למטלות )בחירת הסטודנטים שיעריכו את עבודות חבריהם).
	- .2 כדי להקצות מעריכים למטלות נלחץ על ]הקצאת הגשות[.

מומלץ להקצות לכל הגשה מספר אי-זוגי של מעריכים הכמות המומלצת היא

3 מעריכים לכל עבודה:

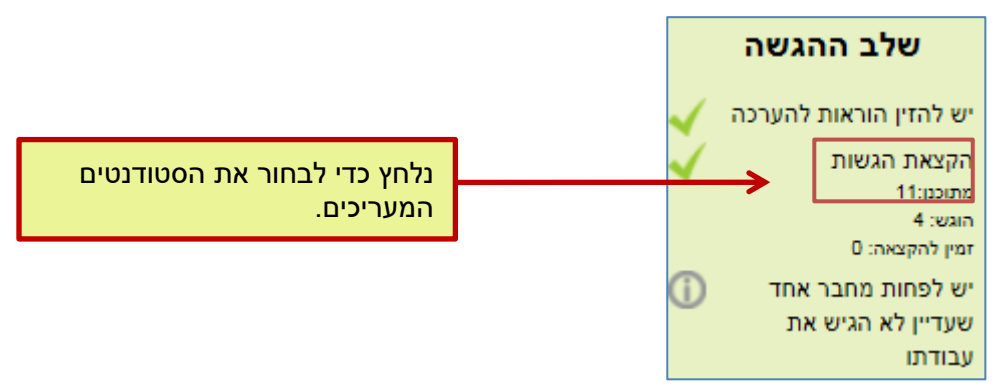

.3 במסך הבא נוכל לבחור את שיטת ההקצאה.

**הערה**: מומלץ לבצע את ההקצאות רק לאחר שהתקבלו כל ההגשות למטלה.

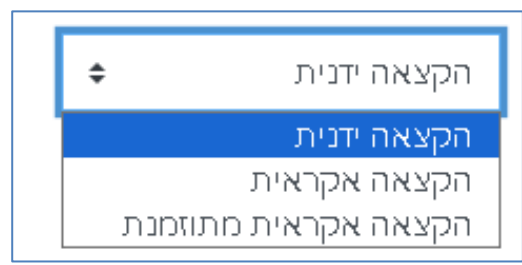

**הקצאה ידנית** – מאפשרת למרצה לבחור סטודנטים שיבצעו הערכה לעבודה של סטודנט ששמו מופיע בעמודה האמצעית.

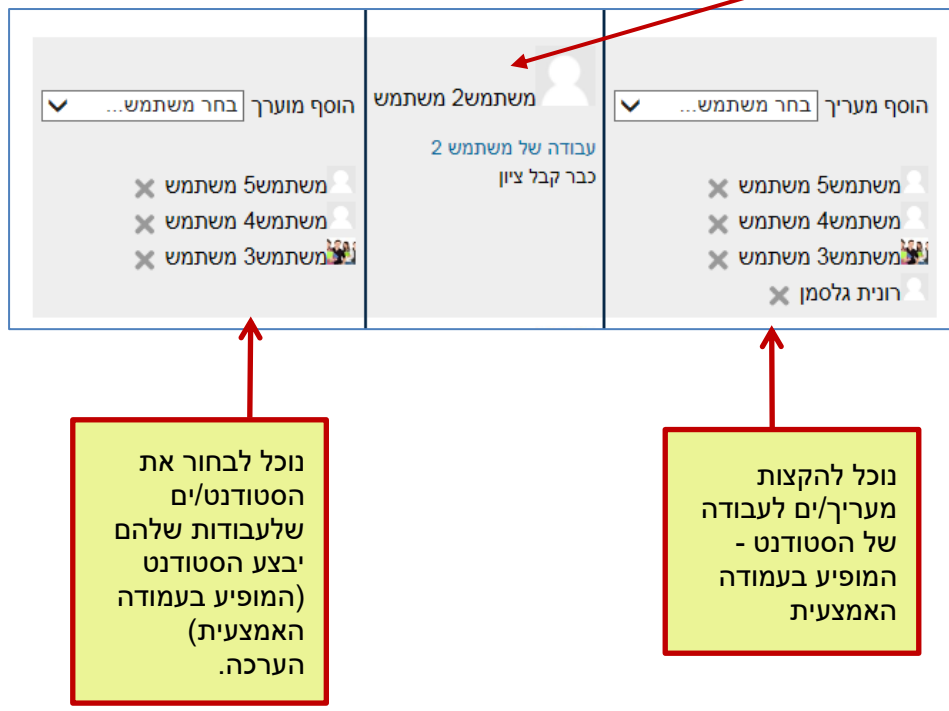

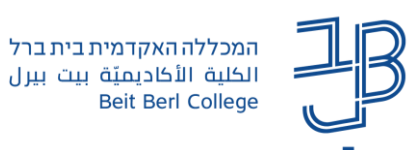

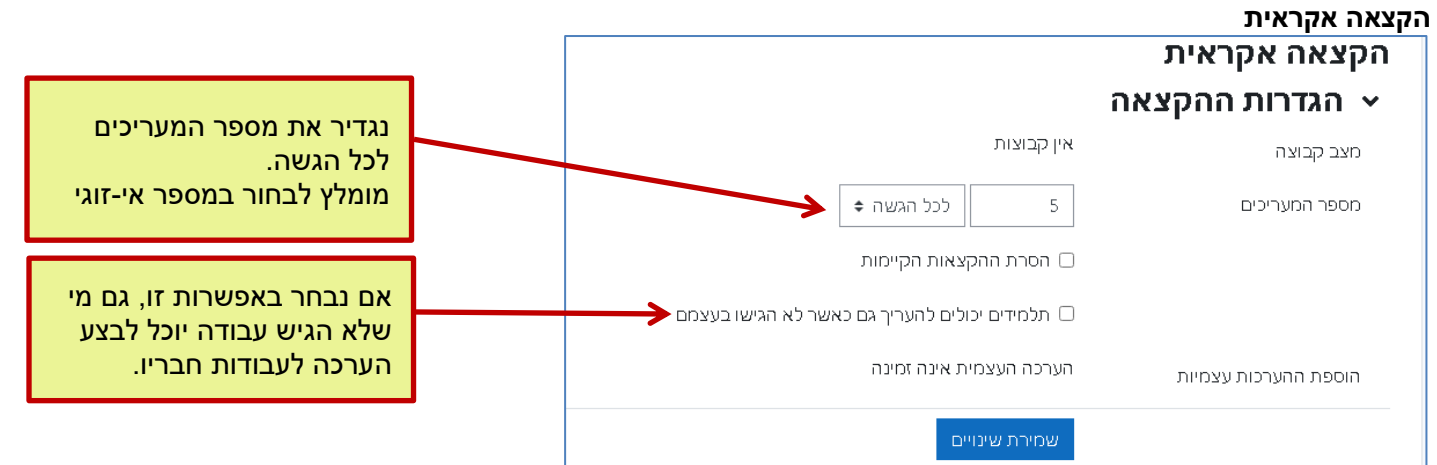

• בסיום הקצאה אקראית נלחץ על ]שמירת שינויים[.

### <span id="page-8-0"></span>**שלב הערכת עמיתים )שלב 3 מתוך 5(**

לאחר שהגדרנו את הקצאות, נעבור שלב באמצעות לחיצה על הנורה **לשלב הערכת העמיתים**: נאשר את הפעולה באמצעות לחיצה על ]המשך[.

- בשלב זה הסטודנטים יכנסו למטלה/ות שהוקצו להם ויעריכו עבודות של סטודנטים אחרים, באמצעות [טופס](#page-3-0)  <u>[ההערכה שיצרנו קודם לכן](#page-3-0)</u> (מחוונים להערכה).
	- לאחר סיום ההערכת נקבל **דוח ציוני פעילות הערכת עמיתים**. המסך נראה כך:

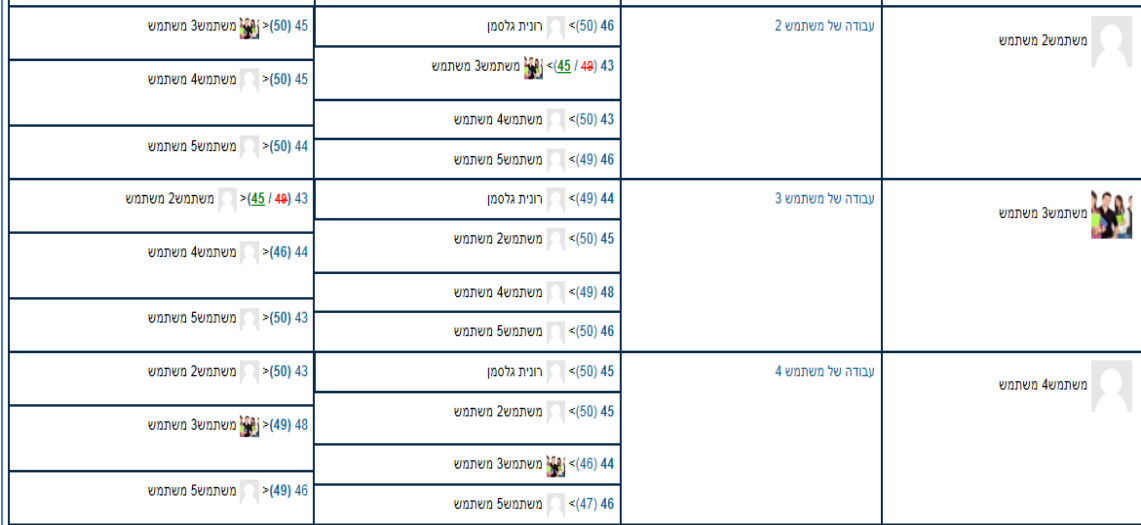

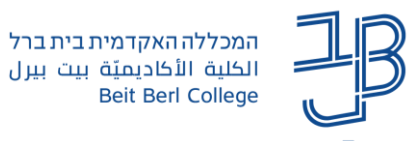

להלן הסבר לטבלה:

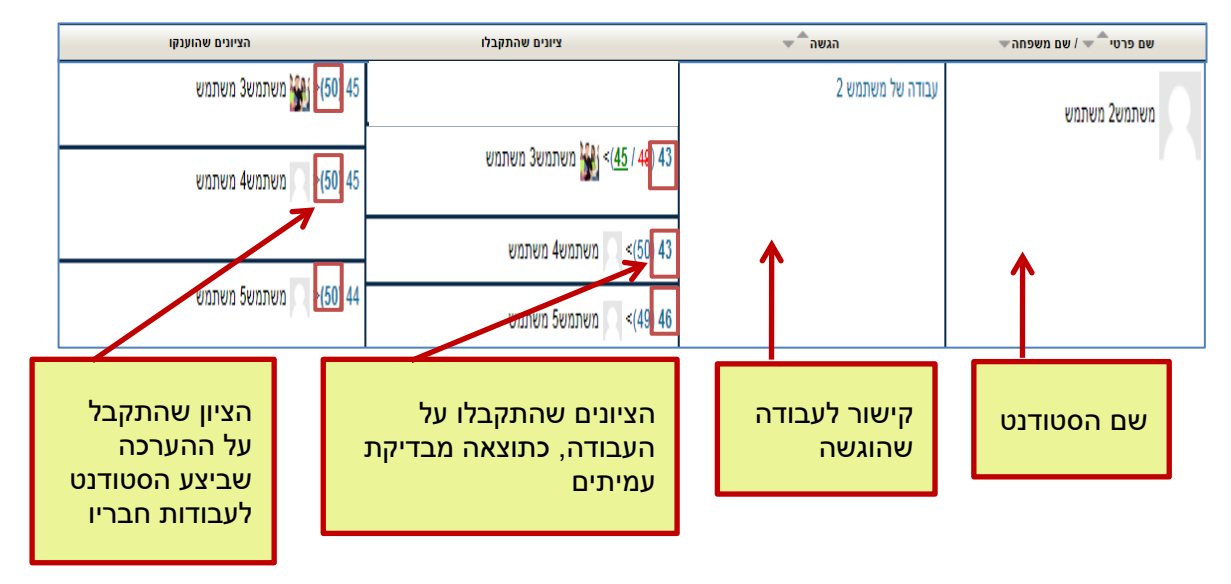

### <span id="page-9-0"></span>**שלב הערכה ומתן ציון )שלב 4 מתוך 5(**

- .1 נעבור **לשלב הערכה ומתן ציון** באמצעות לחיצה על הנורה .
- .2 נקבל **דוח ציוני פעילות הערכת עמיתים** טבלה הכוללת ציון **לעבודה שהוגשה** על ידי הסטודנט ]ציונים שהתקבלו[ וציון **להערכה** ]הציונים שהוענקו[:

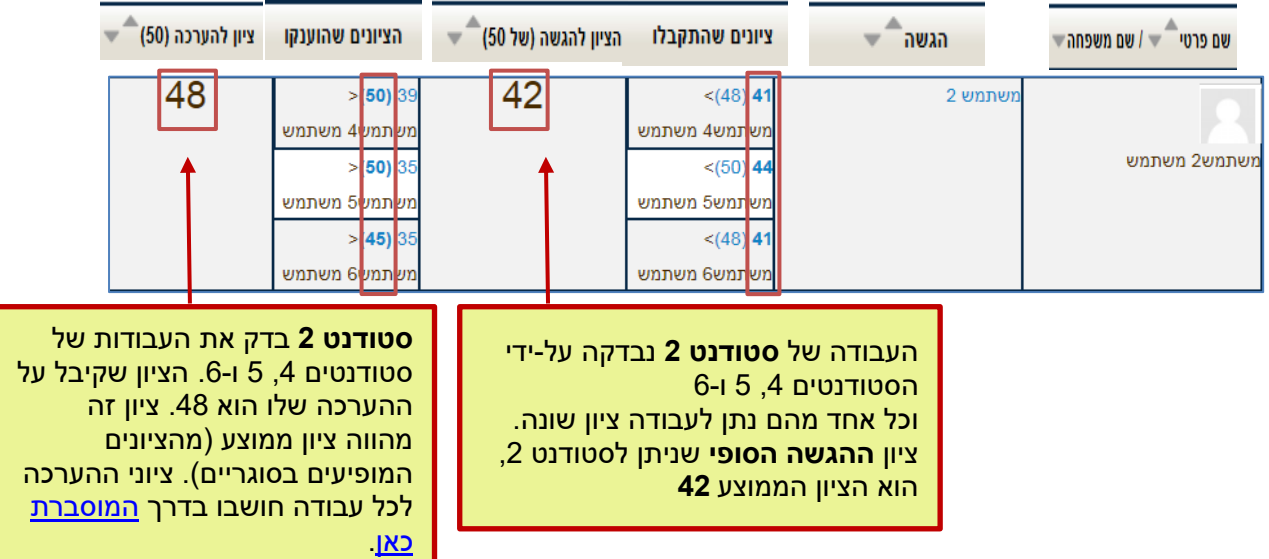

11

סטודנט 2 ביצע 3 ההערכות, ל- 3 סטודנטים שונים.

להלן דוגמה עם הסבר:

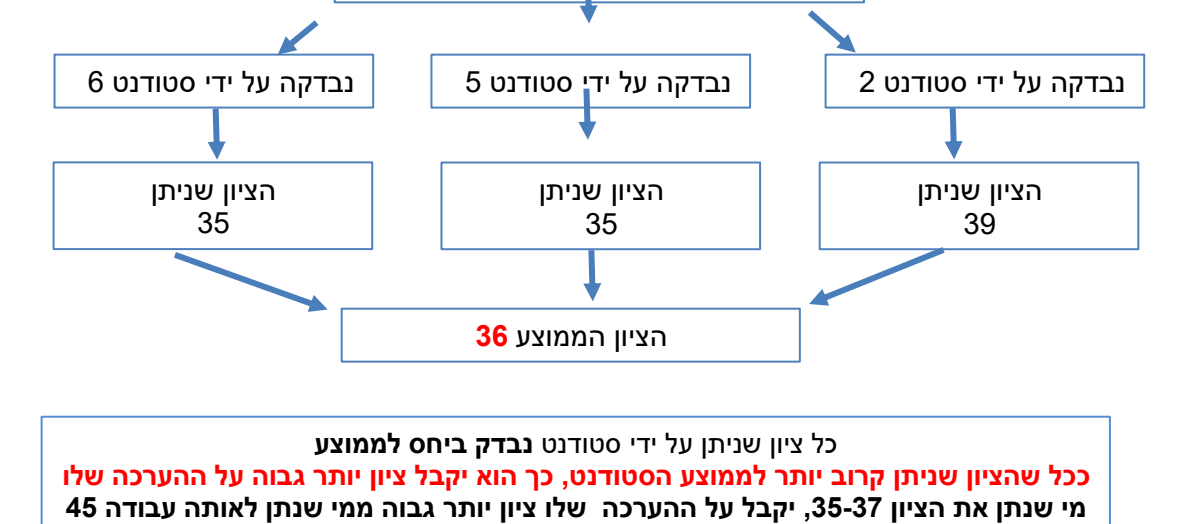

כיצד מחושב ציון ההערכה הציון שניתן לסטודנט בגין ההערכה מחושב ביחס להערכות שניתנו לאותה עבודה על-ידי סטודנטים נוספים.

<span id="page-10-0"></span>עבודה של סטודנט 4

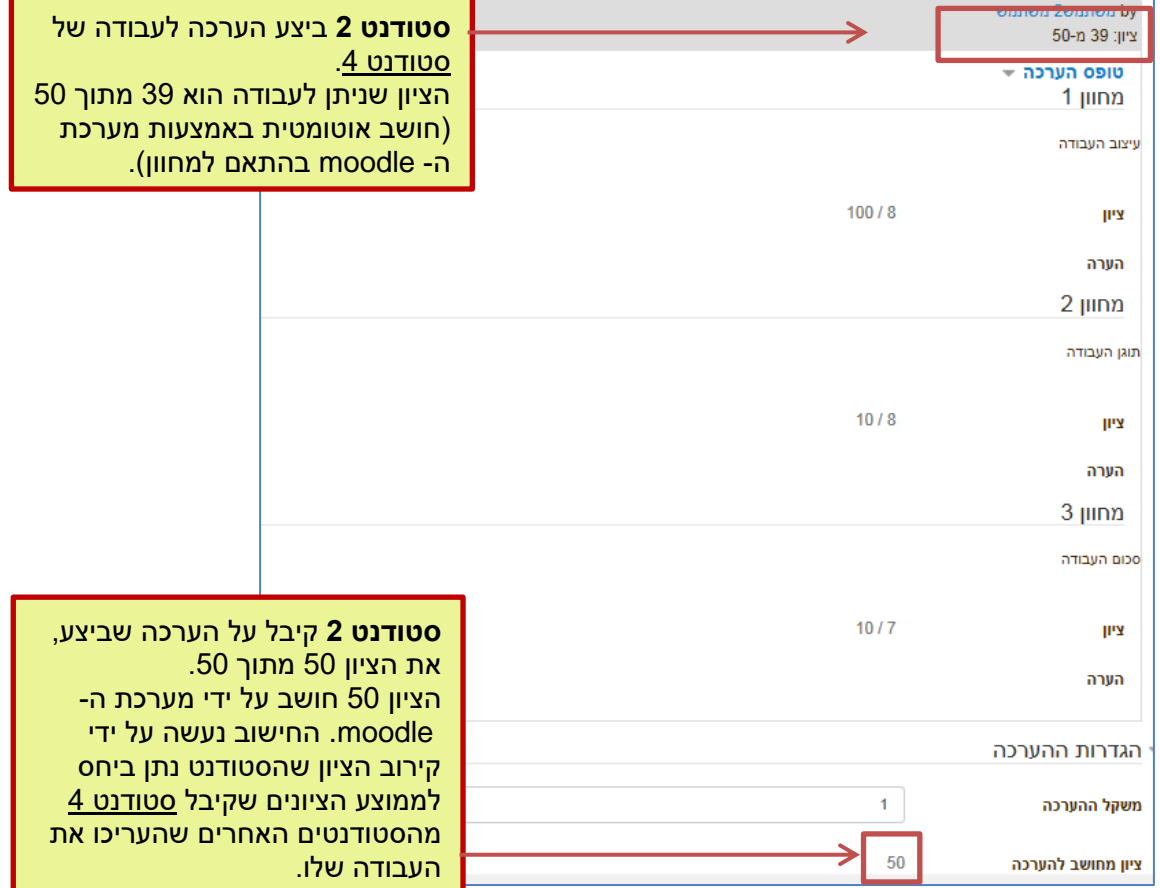

המרכז להוראה ולמידה

The Teaching & Learning Center

مركز التدريس والتعلَّم

.3 לחיצה על הציון בעמודת הציונים שהוענקו תפתח את טופס המחוון

הערכה

המכללה האקדמית בית ברל 

**Beit Berl College** 

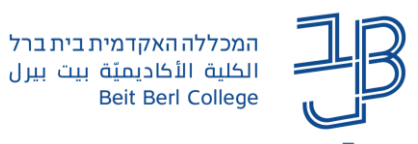

הציון שקיבל על 3 ההערכות הוא 49 )מתוך 50(. והוא ממוצע של הציונים המופיעים בסוגריים.

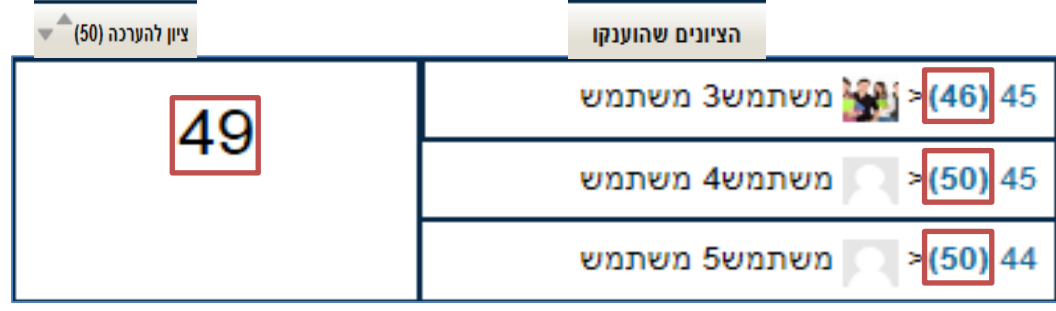

נוכל להגדיר את מידת הנוקשות בחישוב ציון ההערכות. מידת הנוקשות קובעת את מידת הגמישות של מערכת ה moodle בחישוב הציון שניתן להערכה:

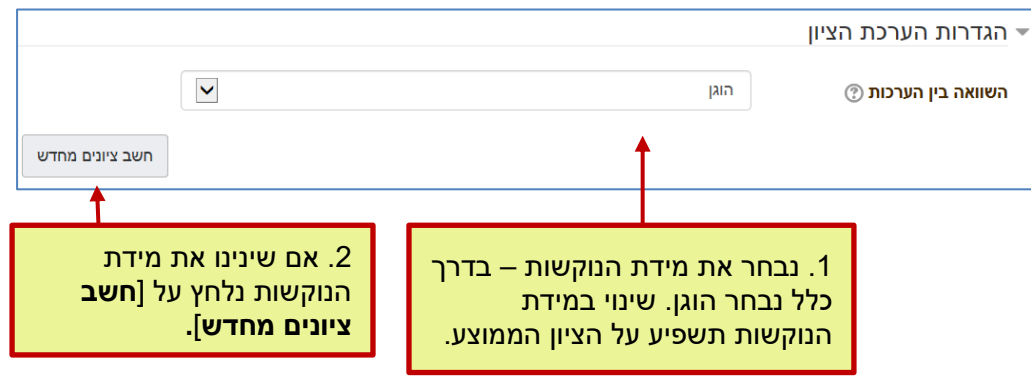

#### <span id="page-11-0"></span>התערבות המרצה בציונים

המרצה יכול להתערב הן בציון ההגשה, והן בציון ההערכה. להלן הסבר כיצד ניתן להתערב בכל אחד מהציונים:

<span id="page-11-1"></span>התערבות מרצה בציון ההגשה על-ידי הוספת הערכת מרצה

.1 נלחץ לחיצה כפולה על העבודה בגיליון הציונים,

- ביצוע הערכה
- 2. נלחץ על <sup>[</sup>
- .3 ייפתח טופס המחוון לביצוע ההערכה.
- .4 נוכל להגדיר **משקל** להערכה. ככל שהמשקל גבוה יותר, להערכת המרצה תהייה השפעה גבוהה יותר על הציון הסופי.

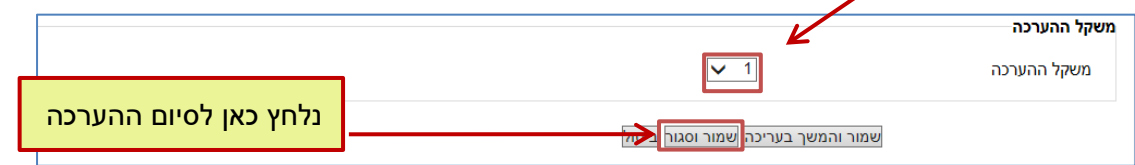

#### <span id="page-11-2"></span>התערבות מרצה בציון ההערכה

- .1 בטבלת הציונים נלחץ **בעמודת הציונים שהוענקו** על **ציון** .
	- .2 ייפתח טופס הערכת הגשה עם המחוונים.
		- .3 נגלול לתחתית הטופס **להגדרות הערכה**:

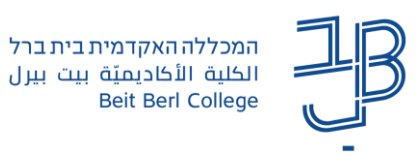

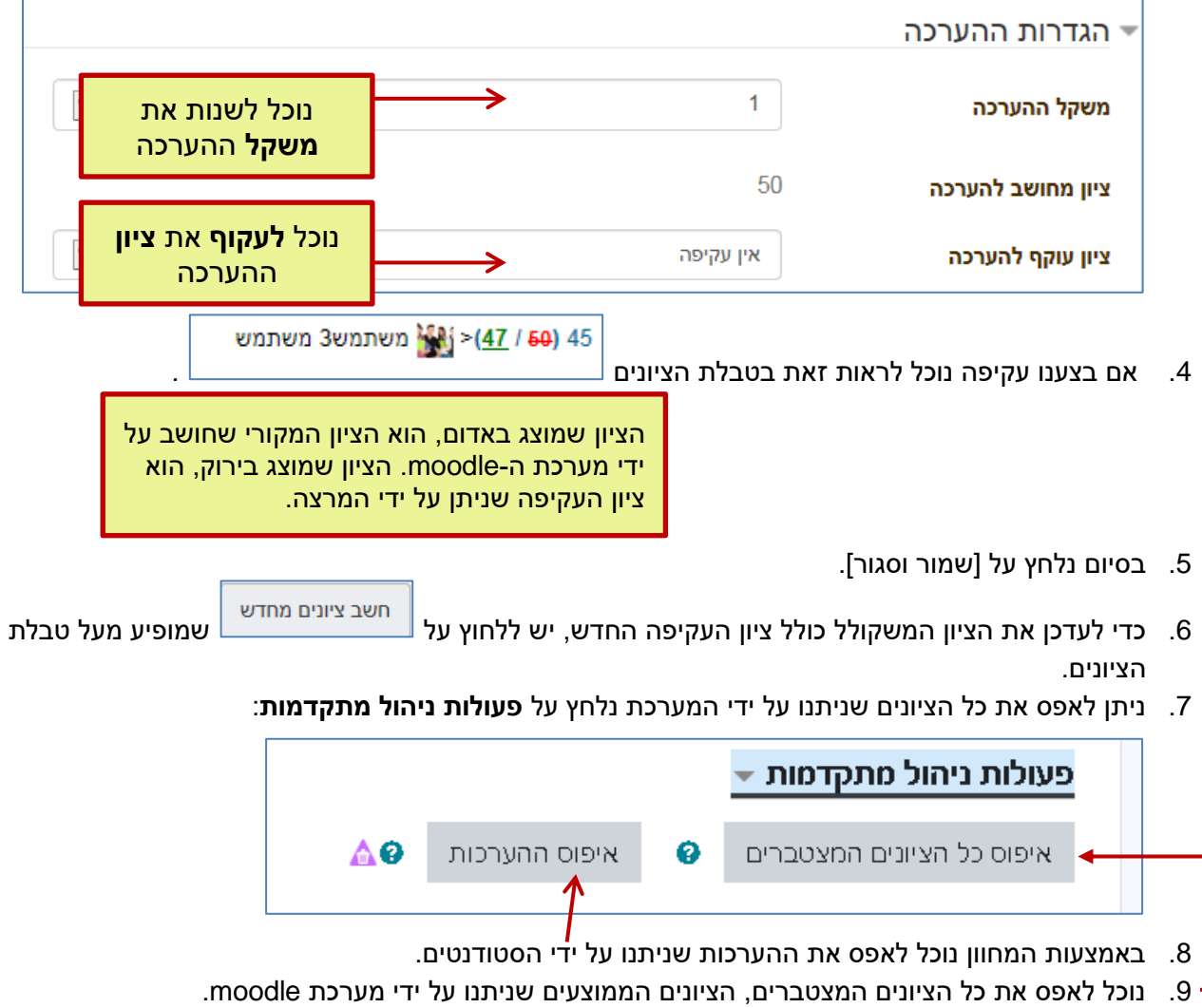

• **הערה: לא ניתן לחזור אחורנית לאחר האיפוס.** אם רוצים לבצע הערכת עמיתים חדשה יש לחזור על תהליך ההערכה בשנית על ידי כל סטודנט בנפרד.

# <span id="page-12-0"></span>**שלב הסגירה )שלב 5 מתוך 5(**

בסיום הסדנה נוכל לעבור לשלב האחרון - **סגור**.

לאחר שעברנו לשלב זה הציונים מדווחים לגליון הציונים של ה-moodle.

כל סטודנט מקבל את שני הציונים: על המטלה שהוא הגיש ועל ההערכה שהוא ביצע.

הסטודנט יכול להיכנס לכל אחת מן ההערכות שקיבל על מנת לבדוק אותן ולצפות בהערות שניתנו לו. אין לסטודנט אפשרות לדעת על ידי מי בוצעו ההערכות.